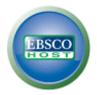

## How to download EBSCO eBooks

Comprehensive tutorial for the first-time downloading following the process step-by-step.

eBooks collections provide you with a possibility to search them within familiar interface of EBSCO host altogether with other databases. You can read eBooks right on the Internet or download them into your computer or other mobile devices to read them without Internet connection later on. Since regular documents within EBSCOhost can be copied or printed out eBooks are equipped with this feature as well...what are the requirements for downloading EBSCO eBooks:

- Adobe® Digital Editions 1.7.1 (or its any newer version) freeware application
- Personal folder My EBSCOhost (free-of-charge)
- AdobelD (one-time authorization of Adobe Digital Editions)

## Searching and downloading eBooks

- 1. Find the desired eBook on the EBSCO host platform.
- 2. For downloading eBook title click on the link **Download (Offline)** with left mouse button.

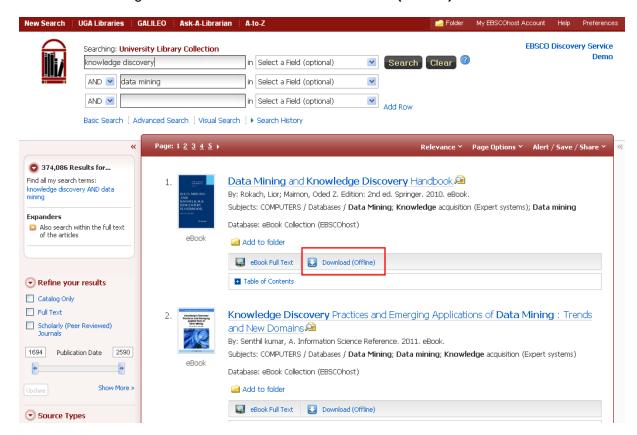

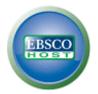

If you are not logged in the system will first ask you to log in to your My EBSCO host account.

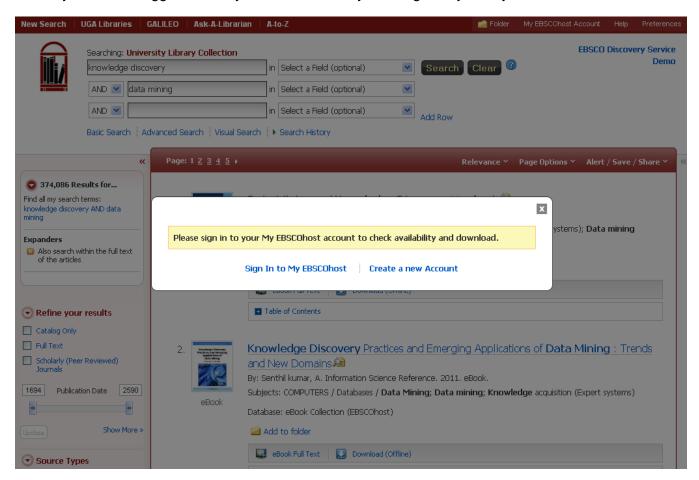

- a) In case you do not have your own account, you can easily create it for free clicking on the link "Create a new Account"
- b) In case you already have your account, please proceed clicking on the link: "Sign In to My EBSCOhost"

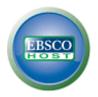

3. On the next screen you will be prompted to log into your My EBSCO*host* account. Please do so using your login credentials.

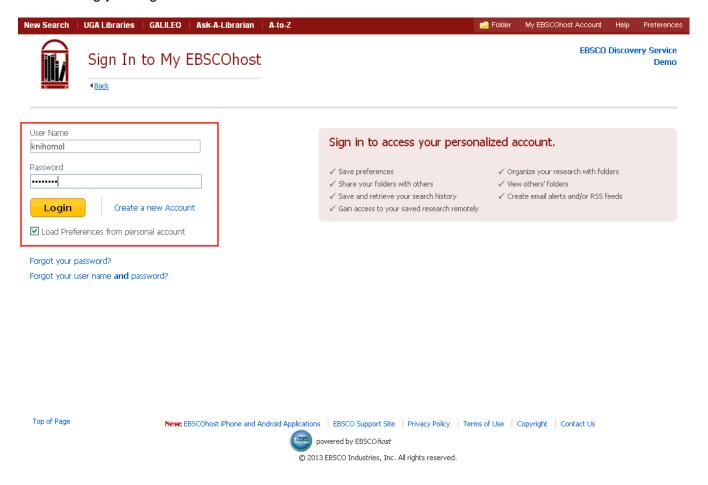

<u>Please note:</u> In case you do not have your My EBSCO*host* account created yet, you can easily register by clicking on the link "Create a new Account".

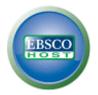

4. As soon as you log in the system will automatically offer the possibility to download the eBooks. You can also choose the checkout duration (how long the eBook title will be available for your offline reading).

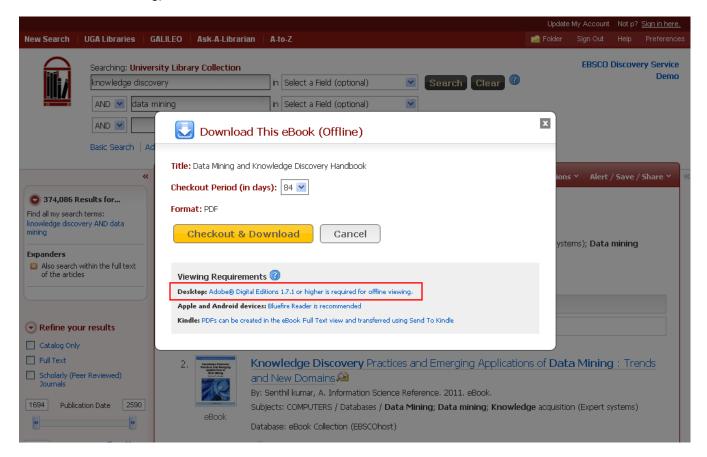

5. In case you do not have your Adobe Digital Editions installed on your computer, in the dialog window you can click on the corresponding link (see highlighted above) to open a new window in your internet browser linking to the website from which you can download and install the program.

<u>Please note:</u> If you already have Adobe Digital Editions pre-installed on your computer, please skip the following step.

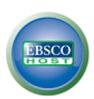

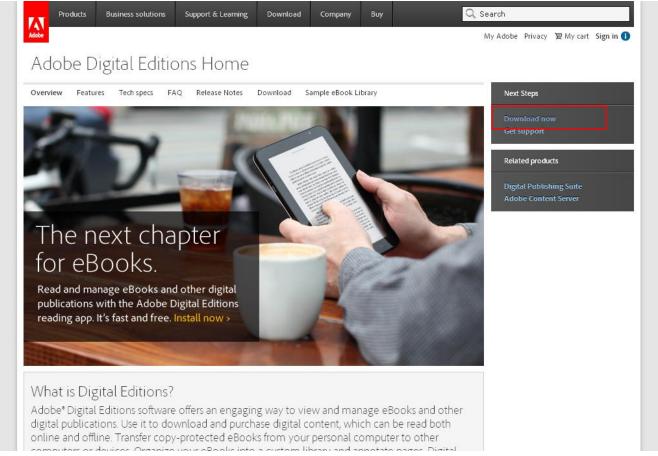

In the new window that has opened up click with left mouse button on the link **Download Now** near to the upper right corner. There will appear a new window from which you can select the file according to the operation system of your computer (Windows / MacOS).

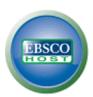

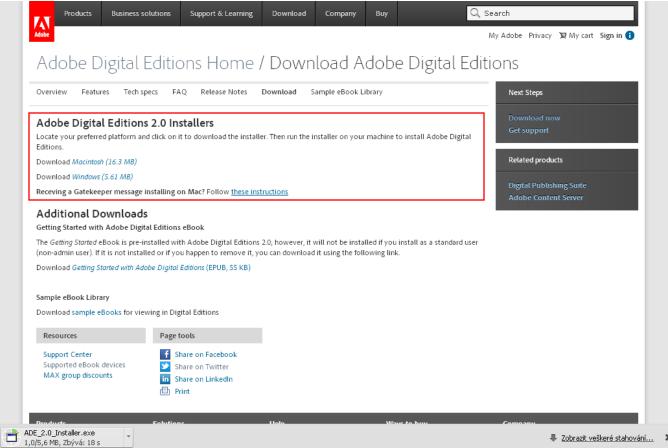

- II. A new window will open up from which you can simply select which type of operation system you are going to install the application on (Windows or Apple). When you choose the system, the computer will automatically start downloading the installation file or you will be offered to download it (depending on type of internet browser you are using).
- III. Install the application.

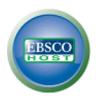

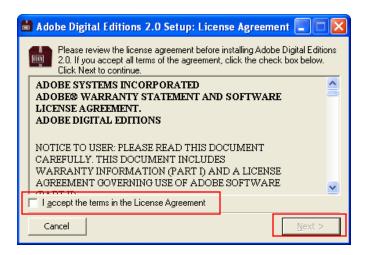

In case you have already used Adobe Digital Editions on this computer in the past, it is possible that the previously downloaded eBooks will be imported. If you are installing this application for the first time, please skip following two steps.

iv. When launching the application first time, Adobe Digital Editions will offer the possibility to import eBooks into the interface. If you wish to do so, confirm clicking on the button **Migrate Data**. eBooks will be imported automatically then.

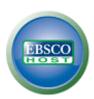

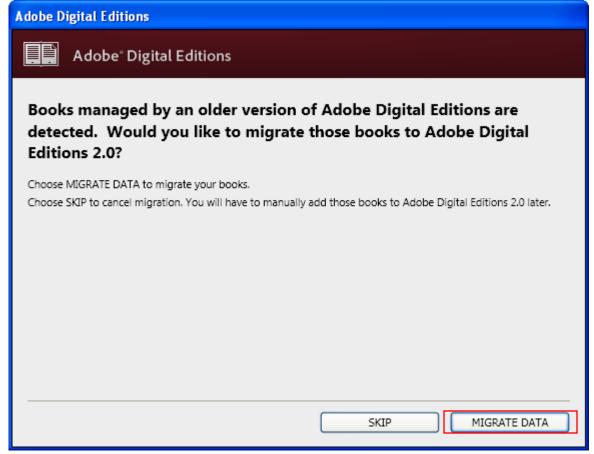

v. Installation and migration of data into Adobe Digital Editions has ben successfully finished and the program is ready for use.

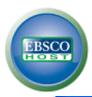

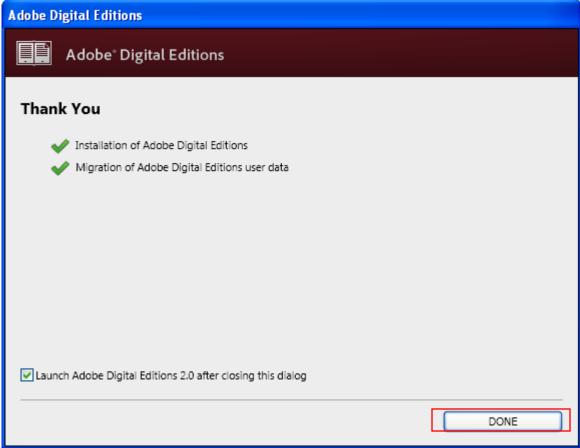

## Downloading eBook

6. As we have finished installation of the Adobe Digital Edition, we can proceed to downloading the eBook into your computer. Switch back into your internet browser and the screen of EBSCO host when we stopped when checking out (borrowing) the eBook. When confirmed downloading the eBook by clicking on the button **Checkout & Download** system will offer you a possibility to download a file with an extension \*.acsm. Download it.

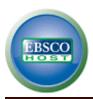

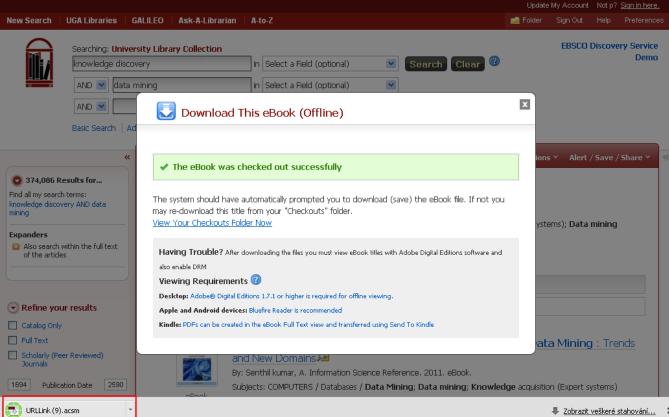

7. After downloading open the file. In case you have Adobe Digital Editions installed and properly associated (default setting) with these files, the application will automatically turn on and try to import the eBook from the server.

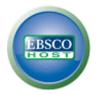

8. In case you have not authorized the computer via Adobe Digital Editions yet, you will be prompted to do so using AdobelD. Here you only need to input your login credentials (if you have them) or to choose the option to create a new account. To create a new account, click on the button "Create an Adobe ID" (AdobelD account is free-of-charge).

<u>Please note:</u> In case you already have your Adobe Digital Editions authorized, then please skip the steps 8-10.

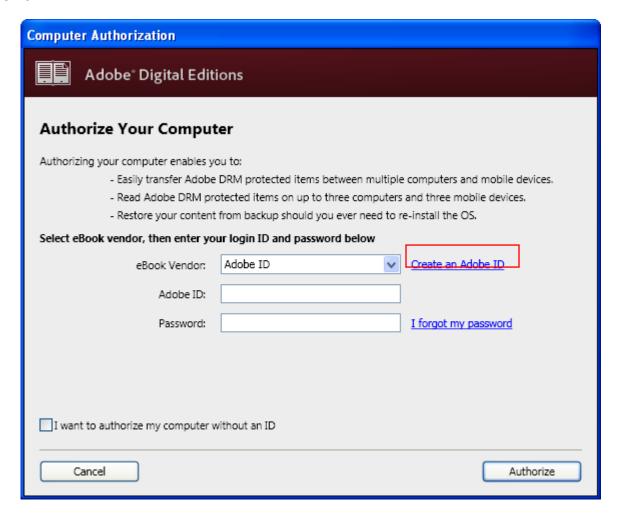

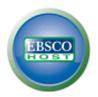

9. For creating your new AdobeID you will be redirected to a web browser. Please fill out the form there and confirm clicking on the button **Create**.

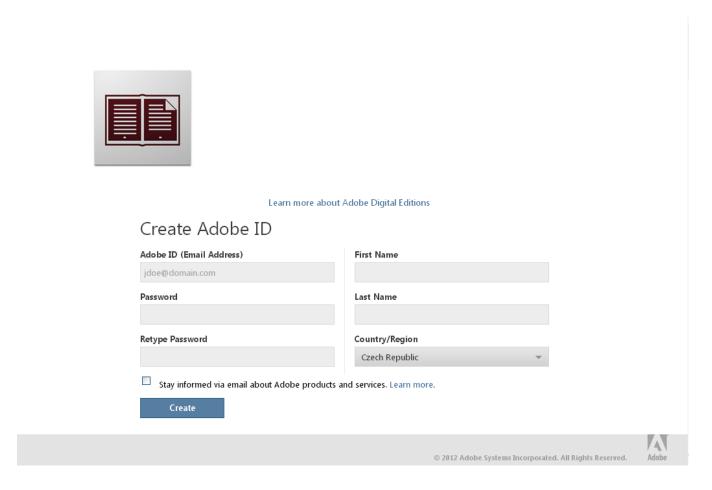

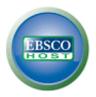

10. After creating AdobelD we can switch back into the Adobe Digital Editions and use the login credentials we have just created. After submitting we will see a note of confirmation that the computer is now authorized for downloading eBooks.

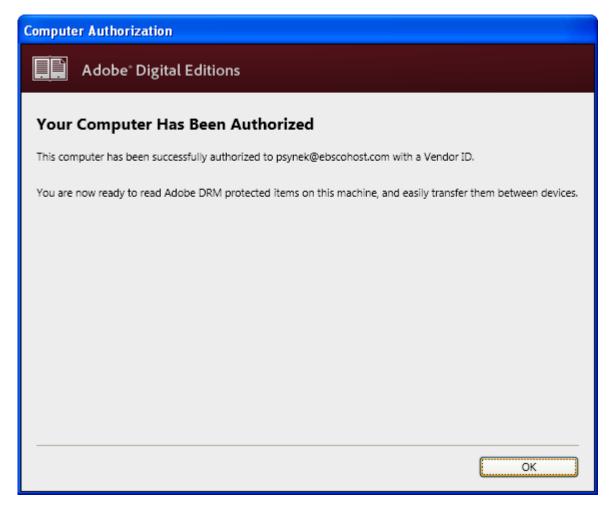

- As soon as we authorize the computer eBook download will start automatically.

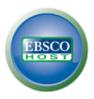

11. The eBook is succesfully downloaded.

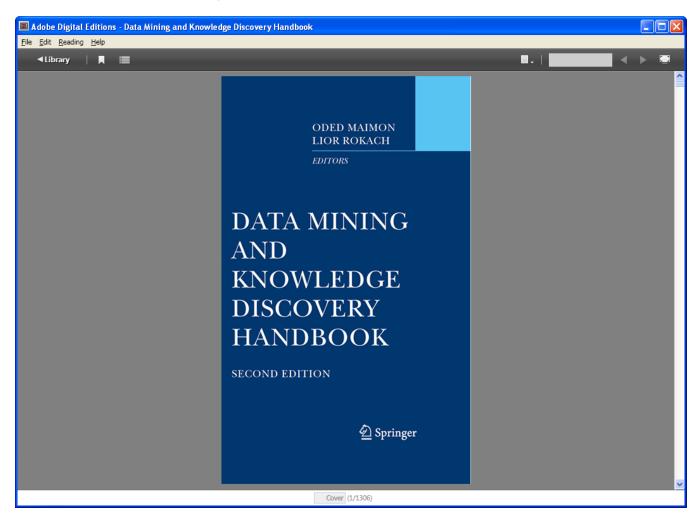